# **User Manual**

| Project Acronym:        | IMAC                    |
|-------------------------|-------------------------|
| Grant Agreement number: | 761974                  |
| Project Title:          | Immersive Accessibility |

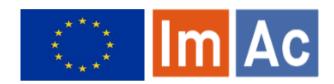

## Web SL Editor User Manual

Revision: 3.0

**Authors:** Kimiasadat Mirehbar & Enric Torres (Anglatecnic)

This project has received funding from the European Union's Horizon 2020 research and innovation programme under grant agreement 761974

Dissemination Level

P Public X

Confidential, only for members of the consortium and the Commission Services

#### Abstract:

C

This document is meant to be a concise quick user manual for professional users who wish to use ImAc Web Sign language production tool.

## **C**ONTENTS

| Contents                                 | 2  |
|------------------------------------------|----|
| 1. Introduction                          | 3  |
| 2. What is new                           | 3  |
| 3. Before starting                       | 3  |
| 4. How to start                          | 4  |
| 5. How to produce Sign language segments | 7  |
| 6. More options                          | 16 |
| 7. Web SL Editor compact layout          | 19 |
| Annex I: Terminology                     | 21 |
| Annex II: Errors                         | 22 |
| Annex III: Default shortcuts             | 23 |

#### 1. Introduction

This document aims to be a quick user manual for professional users who wish to use the ImAc Web SL Editor for the first time.

ImAc project, which has received funding from the European Union's Horizon 2020 research and innovation programme under grant agreement No. 761974 is looking for development of solutions for access service in immersive environment.

One of the main objectives – among many – of ImAc is development of online editors aimed to **professional users** who wish to produce access service files for 360° content. This objective is achieved in the fourth work package of ImAc. Stakeholders of this environment are broadcasters and access service providers who wish to use the editors to produce access service files.

This document is addressed to stakeholders who wish to produce sign language (SL) interpretation using the ImAc Web SL Editor and is meant to be a quick user manual of this tool for learning purposes and pilots.

#### 2. WHAT IS NEW

In general the most brand-new feature of this editor is the possibility to work in 360º environment and the angles. The important matter is why do we work with <u>angles</u>?

Since we are sign interpreting a spherical video, events happening are not always positioned in a static Field of View (FoV), because they can move in the 360° space. So when we are signing videos, sometimes the current point of interest location in spherical environment will be in our FoV, but if all of a sudden the same speaker or event in that location moves in spherical space or the speaker or occurring event changes, we need to move around to look for the speaker in his or her new position.

To tell the sign interpretation system where the speaker is, we need to look for the speaker in the video moving the FoV around with the mouse or the shortcuts. Imagine that a viewer is watching the 360° content at home. OK, the viewer is navigating through the video, BUT gets lost and misses the speaker. Maybe this viewer is deaf, so she lacks the auditory input.

The solution will be that an arrow or compass will appear to indicate where the speaker is. If we, as sign interpreter, do not provide this information (or metadata) when generating the sign language, then it would be impossible for the system to provide this information to the audience when they are playing the video at home. So this is why we need to set the angle of the FoV with the speaker. In next chapters we see how it is possible to work with angles in the Web SL Editor.

#### 3. Before starting

Before starting it is important to be sure that the requirements are met:

• **Hardware:** PC with at least i5 processor, 8 GB RAM with a good graphics card.

- Video recording setup: Good quality webcam, microphone and headphones. A HQ webcam is recommended.
- **Web browser:** Last version of Chrome or Firefox (at least Chrome version 74 or Firefox version 65).
- Screen resolution: At least 1920×1080 pixels and in the case of using this resolution make sure that "Size of text, apps and other items" are not scaled to 125% or more. In any case, the user can always click Ctrl+"mouse wheel down" to zoom out in order to get the right layout where all buttons in the edition area are shown.

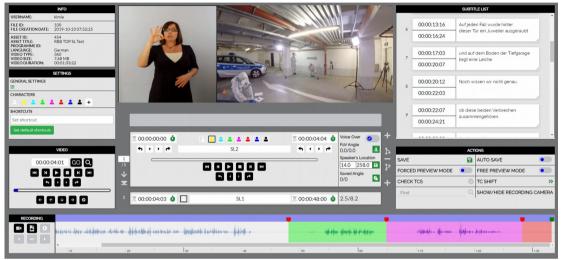

Illustration 1: Web SL Editor

- Good internet connection as the editors and the videos used during the sign interpretation are online and the recorded SL videos have to be uploaded to the cloud. At least 10 Mbps symmetrical bandwidth is required (for both uploading and downloading).
- Although the video is provided to the sign language producers it is important to notice
  that the video provided must be HTML5 compatible Low Quality video to ensure that
  the 360° web player runs smoothly.

Also it is important to be aware of the following:

• The web editors are online tools, so after opening them some features may take some time before they are available such as the waveform and some data in the info box.

#### 4. How to START

#### 4.1. <u>Login</u>

User accesses the Editor Interface of ACM via the web browser (illustration 2) and enters username and password previously provided by administrator.

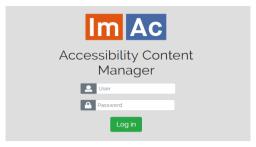

Illustration 2: ACM login page

#### 4.2. Navigation on main page

When entered, a window with the list of assigned production tasks (sign language tasks for the purpose of this document) to the user with their corresponding videos appears (Table 1). Then the user can make use of the following tools:

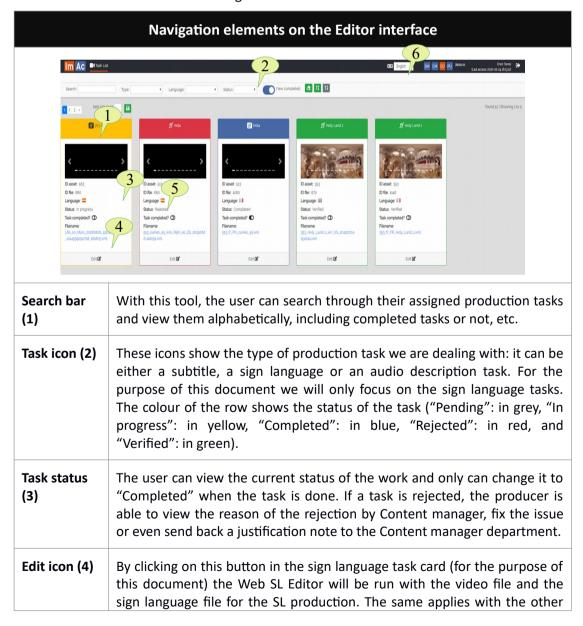

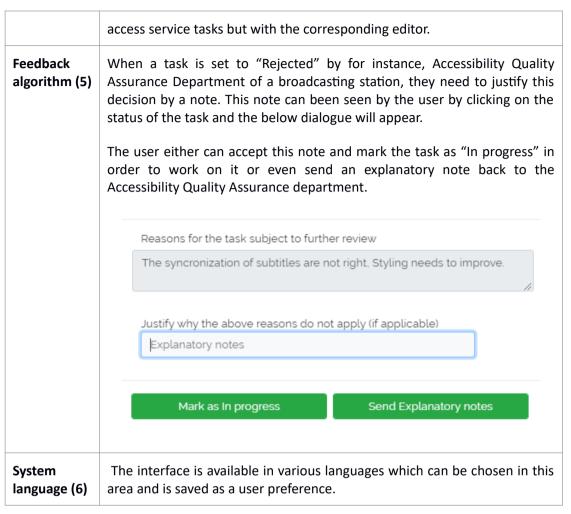

Table 1: Navigation elements on the Editing interface

User selects the sign language task, presses the "Edit" button and the Web SL Editor will open in a new window.

#### 4.3. Web SL Editor

For the description of the Web SL Editor the classic layout will be used. There's an alternative compact layout explain in chapter 7. To interchange between these layouts the user much click the switch in the settings box when in classic layout (left image in illustration 3) and in the top left when in compact layout (right image in illustration 3)

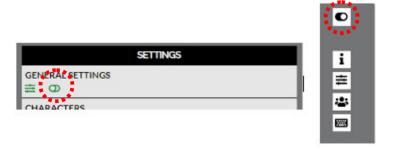

Illustration 3: Layout interchange in Web SL Editor

Illustration 4 displays the two main areas of the editor. The upper area (INFO, SETTINGS, VIDEO PREVIEW, SUBTITLE LIST) is only designed for viewing, setting and verification purposes. The down area (VIDEO CONTROLS, EDITION AREA, ACTIONS, RECORDING and SOUND-WAVE) is purely for edition and final preview or actions.

The editor is responsive, so you may wish to set the browser zoom adequately (Ctrl+mouse wheel up or Ctrl+mouse wheel down) to fit all the boxes adequately in the screen.

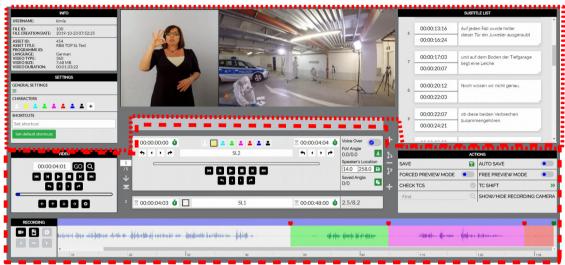

Illustration 4: Web SL Editor main areas

## 5. How to produce Sign language segments

It is assumed that now you are inside the Web SL Editor. In this editor the user deals with two videos (original video to be sign interpreted and the second video to be recorded by the signer). In this document the first video is referred to as "Main video" and the second one is referred to as "SL video" (See annex I for terminology).

Your first tools are the video controls. Table 2 demonstrates all the buttons with their functionality. With these buttons you navigate through the video, move the video FoV (Field of View) and jump to the video frame you wish.

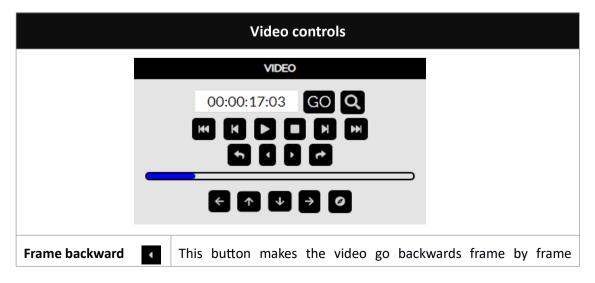

|                    | Video controls                                                                                                    |  |
|--------------------|----------------------------------------------------------------------------------------------------|--|
| н                  | (Alt+shift+left).                                                                                                    |  |
| Fast backward      | This button makes the video go backwards with a fast speed (F5).                                                                                                    |  |
| Slow backward      | This button makes the video go backwards with a slow speed (F6).                                                                                                    |  |
| Toggle play/pause  | This button plays and pauses the video (F2).                                                                                                    |  |
|                    | <b>Note:</b> The F2 shortcut is used to Play and to Pause the video alternatively, nonetheless the F3 shortcut has also been added to Pause the video only.                                                                                            |  |
| Stop               | This button makes the video stop and go to the beginning (F9).                                                                                                    |  |
| Slow forward       | This button makes the video go forward with a slow speed (F7).                                                                                                    |  |
| Fast forward       | This button makes the video go forward with a fast speed (F8).                                                                                                    |  |
| Frame forward      | This button makes the video go forward frame by frame (Alt+shift+right).                                                                                                    |  |
| Find segment by TC | With this button, you can find the segment that contains the TC (Ctrl+Shift+F).                                                                                                    |  |
| Jump backward      | This button helps the user to jump some frames backward. The number of the frames to be jumped is configurable in General Settings (see table 6) (F1).                                                                                                 |  |
| Jump forward ←     | This button helps the user to jump some frames forward. The number of the frames to be jumped is configurable in in General Settings (see table 6) (F4).                                                                                               |  |
| Move FoV left      | With this button you move the Field of View (FoV) to the left in the spherical video (Alt+left). You can also use the mouse and left button over the video, and move to the left to do the same. You can see the angle of the FoV in the edition area. |  |
| Move FoV up        | With this button you move the FoV up in the spherical video (Alt+up). You can also use the mouse and left button over the video, and move up to do the same. You can see the angle of the FoV in the edition area.                                     |  |
| Move FoV down      | With this button you move the FoV down in the spherical video (Alt+down). You can also use the mouse and left button over the video, and move to the bottom to do the same. You can see the angle of the FoV in the edition area.                      |  |

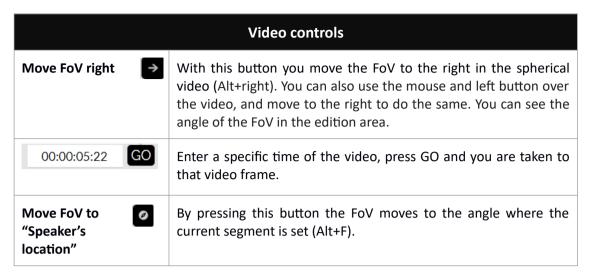

Table 2: Main video controls

The producing of the SL file consist of the following phases:

Phase 1: Preparation

Phase 2: Recording

Phase 3: Adjusting

Preferably the signer receives the main video to be signed with subtitles and its angles. This is beneficial in following scenarios:

- The signer is deaf/hard of hearing. Hence, they can read easily from the provided subtitles and perform the sign interpretation.
- When the angles of the subtitles are delivered, they are useful for the interpreter during the process of recording as the FoV of the main video changes automatically to show the speaker.

When this is the case, **Phase 1 can be skipped** and the producer is able to jump straight to phase 2 (Recording).

In a number of exceptions, phase 1 is required to be performed before actual recording:

- 1. Main video is delivered without subtitles
- 2. Main video is delivered with subtitles but without angles
- 3. Main video is delivered with subtitles and its angles, but the user is not satisfied with how the angles are set and wishes to change them before getting to recording (phase 2)

If the user finds themselves in any of the above conditions, phase 1 is mandatory because angles with proper timing are necessary in phase 2 during recording. The interpreter needs that the FoV of the main video moves automatically to the speaker's location.

## **Phase 1: Preparation**

This section describes the preparation phase in case it cannot be skipped (see previous paragraph).

Each segment are prepared following the next steps (see illustration 5):

- 1. The producer needs to set TCin of the segment using this box.
- 2. The producer needs to set TCout of the segment using this box.
- 3. Finally the producer sets the angle. Due to its importance, table 3 is plotted to describe the angle setting process.

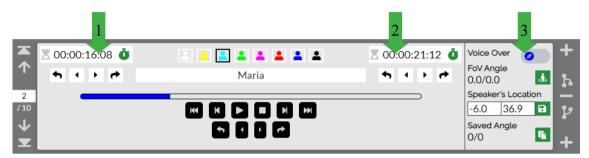

Illustration 5: SL segment edition area

#### **Segment preparation – Angles**

By default, at first the video has the current FoV angle as longitude: 0.00° and latitude: 0.00°

Also the **Voice Over** option can be marked when there is no speaker in the 360° scene.

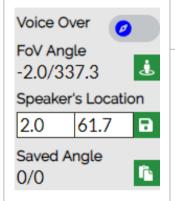

**Voice Over:** Only when there is only voice and no speaker in the 360° video frame (Alt+O).

**FoV angle:** This is the current field of view (camera) angle and it changes while navigating through video ourselves and it corresponds to the video direction that we see (you can change the FoV angle using the navigation buttons in the video control area or moving the mouse with left button over the video).

The green button next to it (Alt+Enter) sets the FoV angle to the "Speaker's Location" of the segment (see next row).

**Speaker's Location:** This is set by the producer and corresponds to the angle of the FoV where the speaker is located. This is done solely by finding the desired FoV and setting its angle to the segment (see previous row).

By pressing the green save button next to it, the "Speaker's Location" value is copied to the "Saved angle" (Alt+C) for it to be used in other segments (see next row). The aim of this button is to copy this angle for later pasting it to other segments.

**Saved angle:** This angle is kept in this register (see previous row) so it can be used in other segments.

The button next to it pastes the "Saved angle" to the "Speaker's Location" of the segment (Alt+V). The aim of this button is to use the angle from another segment that was copied previously.

**Table 3: SL preparation** 

Next, the producer may add more segments and prepare them as well. The tools to operate between segments such as add, move to next segment or split a segment into two are explained in Table 4.

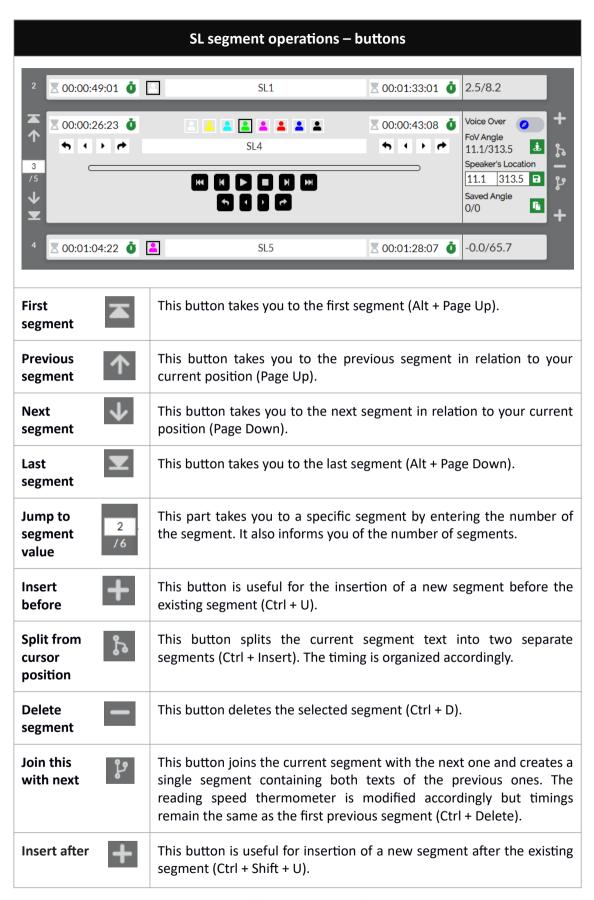

**Table 4: SL segment tools** 

## **Phase 2: Recording**

In the case that the main video is delivered to the user with subtitles and right angles, this is the first phase to be performed by the user. In the other case, this phase is performed after finishing Phase 1 (Preparation).

Table 5 explains the recording video controls. There is no time limit for video recording. This means that that user can interpret the whole main video as a single recording or record multiple videos.

Table 5 explains more details on how this organization works.

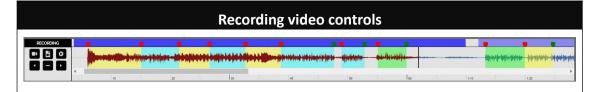

The sound-wave displays the main video sound, the black vertical line shows the current moment of the main video with a timeline below it. The transparent colours along the sound-wave reflect the SL segments in time that have been prepared previously, this colour can vary according to the character colour set by the user previously.

The far left buttons are designed for recording actions and explained in detail in this table.

The top purple colour symbolizes the SL videos in time which can be multiple or a single one. The SL videos are selected by clicking on the purple areas and actions can be performed on them.

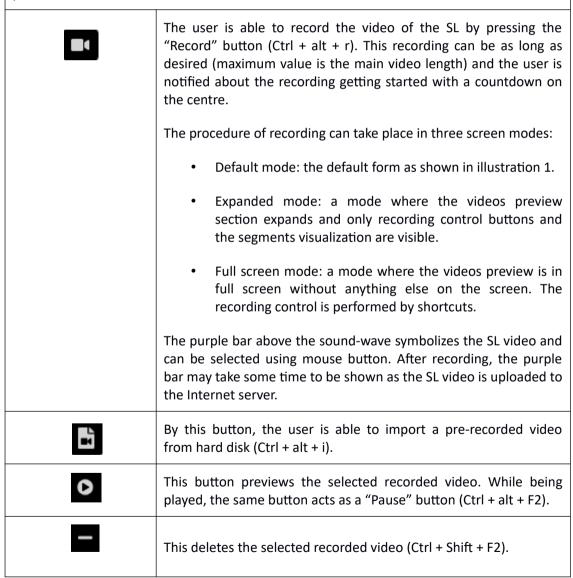

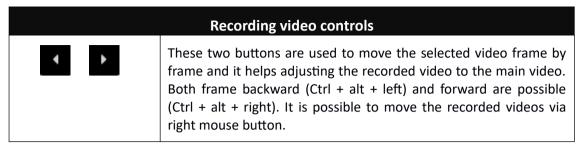

**Table 5: SL recording video controls** 

#### **Phase 3: Adjustment**

After finishing the recording (phase 2) the user needs to create or adjust SL segments.

The procedure consists of creating SL segments as below. Illustration 6, displays available tools used in this phase of SL production:

- 1. Adjusting TCin of the first segment by moving the red spot at the beginning of the segment using the mouse (red arrow Illustration 6) or in case that more precision is needed by using the buttons under the TCin box (red oval Illustration 6). The buttons change the TCin frame by frame/jump a by number of frames.
- 2. Adjusting TCout of the first segment by moving the green spot at the end of the segment using the mouse (green arrow Illustration 6) or in case that more precision is needed by using the buttons under the TCout box (green oval Illustration 6). The buttons change the TCout frame by frame/jump a by number of frames.
- 3. Setting a character (character's name and style are customizable see table 7)
- 4. Setting an angle for the segment (see table 3).
- 5. Testing the segment using video controls buttons provided for this purpose (orange arrow Illustration 6). These buttons operate like the normal video controls buttons (table 1). However, these buttons only belong to the selected segment. For instance if the Play button is pressed, the videos will play from 00:00:06:12 to 00:00:15:02 which correspond to this segment specifically.
- 6. Adding new segment (see table 4) or moving to the next one. By default new segments are added immediately after its previous one. Repeat 1-6.
- 7. Preview result (see chapter 6: More options)

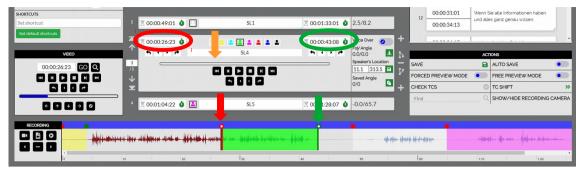

Illustration 6: Segments adjustment

#### 6. More options

The procedure in which we produce the sign language content is over, but we still have more options to work with. Remember the buttons that were introduced earlier, some of these are customisable using "SETTINGS". Table 6 shows the setting for the file and editor.

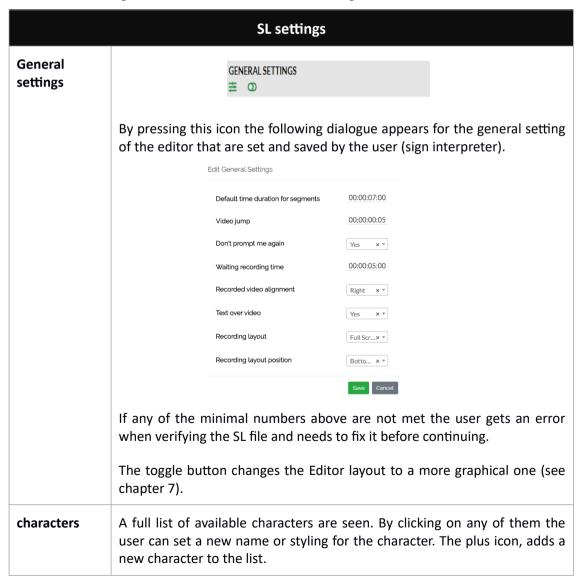

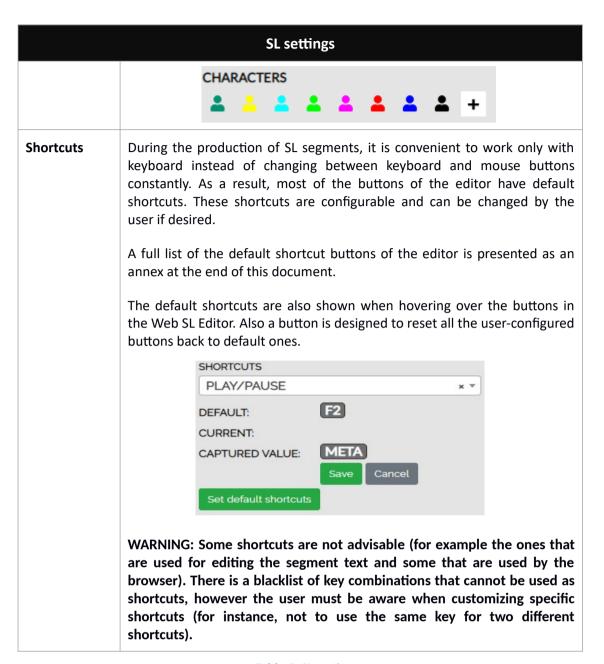

**Table 6: SL settings** 

The last step after finishing edition is verification and for that we use the preview modes and a number of actions. The general actions on the SL file are explained in Table 7.

|                | S                                                                                                    | SL actions                                                                                                    |  |
|----------------|----------------------------------------------------------------------------------------------------|----------------------------------------------------------------------------------------------------|--|
|                |                                                                                                    | ACTIONS                                                                                                    |  |
|                | SAVE                                                                                                    | AUTO SAVE                                                                                                    |  |
|                | FORCED PREVIEW MODE                                                                                                    | FREE PREVIEW MODE                                                                                                    |  |
|                | CHECKTCS                                                                                                    | C TC SHIFT >>>                                                                                                    |  |
|                | Find                                                                                                    | SHOW/HIDE RECORDING CAMERA                                                                                                    |  |
|                |                                                                                                    |                                                                                                    |  |
| Save           | This button saves th                                                                                                    | ne work.                                                                                                    |  |
| Auto save      | Saves the contents a                                                                                                    | Saves the contents automatically when activated.                                                                                                    |  |
| Check TCs      | if the minimal criter<br>an error will appea<br>turns green (Ctrl +                                                                                                    | By pressing this icon the timings are checked. As mentioned in table 6, if the minimal criteria set in the settings is not met in some segments, an error will appear for those segments. If everything is OK the icon turns green (Ctrl + Q). Hovering over the segment with the error will show the description and possible solution.                                                                                             |  |
|                |                                                                                                    | A table containing the possible errors is presented as an annex at the end of this document.                                                                                                    |  |
| Forced preview | easier for the sign needed during the bound with the video itself take                                                                                                    | This mode is used for verification. This verification mode makes it easier for the sign interpreter as the video will change angle when needed during the playback of the video. Segments and angles are bound with the video. You cannot freely change FoV at your wish, as the video itself takes you to the "Speaker's Location". When this mode is being on, the user cannot do editing any more and needs to turn it off (F11). |  |
|                |                                                                                                    | <b>Note</b> : when clicking this button, "CHECK TC" (see previous row) is run first and if there is any error the preview is not run until the errors are fixed.                                                                                                    |  |
| Free preview   | This mode is used for verification. This verification mode is more reafor the producer as if playing back the video using HMD (Hea Mounted Display). Segments are bound to the video time code, but angles are not. It means that you can move the FoV during the playback of the video. When this mode is being on, the user cannot dediting any more and needs to turn it off (F12). |                                                                                                    |  |
|                |                                                                                                    | g this button, "CHECK TC" (see the row before the n first and if there is any error the preview is not are fixed.                                                                                                    |  |
| TC shift       | This shifts the time                                                                                                    | codes of a group of segments.                                                                                                    |  |

|                            | SL actions                                                                                         |
|----------------------------|----------------------------------------------------------------------------------------------------|
| Find                       | This helps the user find specific words in the subtitle list.                                      |
| Hide/show recording camera | As the name suggests, this option turns on/off the recording camera in the videos preview section. |

**Table 7: Actions** 

Also at the upper area you have informative sections (Illustration 7):

- On your left, general information of the production task.
- On your right, the segment texts with their number and time-codes.
- Yellow dot, current "Speaker's Location" belonging to segment.
- Alongside the two videos (main video, SL video), segment text is visible according to the settings configured by the user. Normally deaf or hard of hearing interpreters would like to have the texts visible during work.

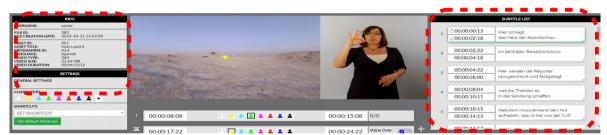

**Illustration 7: Informative sections** 

#### 7. WEB SL EDITOR COMPACT LAYOUT

As some users of the editor prefer a simpler UI for this editor, Web SL Editor can be switched to the compact layout as shown table 8.

It is noteworthy to mention that the methodology of this view is same as before but the subtitles and some settings are hidden which can be viewed using corresponding buttons (table 8).

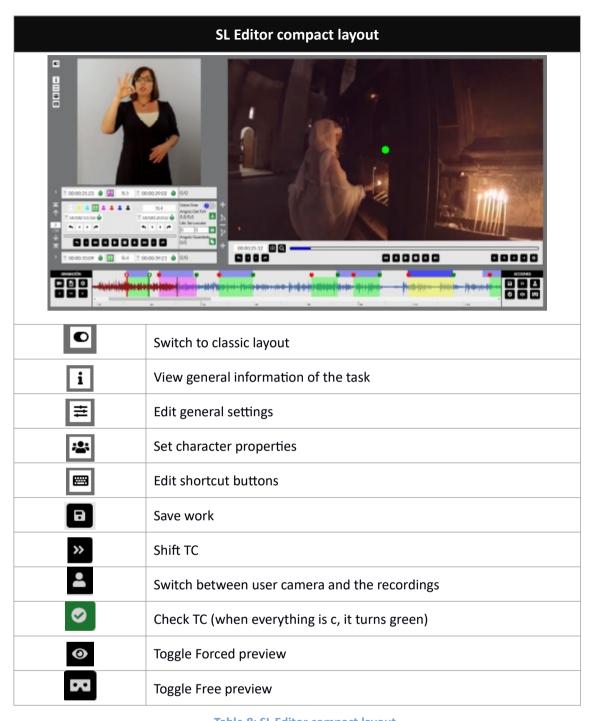

Table 8: SL Editor compact layout

# ANNEX I: TERMINOLOGY

| Term       | Definition                                                                                                    |
|------------|----------------------------------------------------------------------------------------------------|
| Main video | The video on which the user needs to work on in order to make it accessible.                                                                                                    |
| SL video   | SL video is a video file directly recorded or imported as a file from PC by the user. The maximum duration of this file can be as long as the main video. This video can be individual or multiple in time. |
| SL segment | The term refers to a segment produced by the user that contains information about subtitle text, time cueing (TCin and TCout) and character.                                                                |
|            | SL segments are a specific number of segments which are delivered as an SL file by the user as a final result.                                                                                              |

# ANNEX II: ERRORS

| Error message       | Cause                                                                                                    |
|---------------------|----------------------------------------------------------------------------------------------------|
| Segment overlapping | This error appears when two segments are overlapped. Either the TCs overlap (TCin current < TCout previous) or the videos overlap (TCin current < TCin previous + sign language).  Solution: Re-ordering TCs properly. |
| Segments unordened  | This error appears if for example the first segment is located after second segment in the sense of time-codes.                                                                                                    |

# ANNEX III: DEFAULT SHORTCUTS

| Functionality                                   | Shortcut button     |
|-------------------------------------------------|---------------------|
| Toggle play/pause                               | F2                  |
| Pause                                           | F3                  |
| Jump backward                                   | F1                  |
| Jump forward                                    | F4                  |
| Fast backward                                   | F5                  |
| Slow backward                                   | F6                  |
| Slow forward                                    | F7                  |
| Fast forward                                    | F8                  |
| Stop (jump video to first frame)                | F9                  |
| Frame backward                                  | Alt + Shift + Left  |
| Frame forward                                   | Alt + Shift + Right |
| Move FoV left                                   | Alt + Left          |
| Move FoV right                                  | Alt + Right         |
| Move FoV up                                     | Alt + Up            |
| Move FoV down                                   | Alt + Down          |
| Move FoV to "Speaker's Location" of the segment | Alt + F             |
| Previous segment                                | Page up             |
| Next segment                                    | Page down           |
| First segment                                   | Alt + Page up       |
| Last segment                                    | Alt + Page down     |
| Find segment with video TC                      | Ctrl + Shift + F    |
| Set TCin                                        | Shift + Page up     |
| Set TCout                                       | Shift + Page down   |

| Functionality                                              | Shortcut button        |
|------------------------------------------------------------|------------------------|
| Jump video to TCin frame                                   | Ctrl + Alt + Page up   |
| Jump video to TCout frame                                  | Ctrl + Alt + Page down |
| Voice Over on/off                                          | Alt + O                |
| Set the FoV angle to "Speaker's Location" of the segment   | Alt + Enter            |
| Copy "Speaker's Location" of the segment to "Saved angle"  | Alt + C                |
| Paste "Saved angle" to "Speaker's Location" of the segment | Alt + V                |
| Record video                                               | Ctrl + alt + r         |
| Import video                                               | Ctrl + Alt + i         |
| Preview selected recorded video                            | Ctrl + Alt + F2        |
| Move selected recorded video left                          | Ctrl + Alt + Left      |
| Move selected recorded video right                         | Ctrl + Alt + Right     |
| Delete selected recorded video                             | Ctrl + Shift + F2      |
| Split segment from cursor position                         | Ctrl + Insert          |
| Join segment with next                                     | Ctrl + Delete          |
| Delete segment                                             | Ctrl + D               |
| Insert segment before                                      | Ctrl + U               |
| Insert segment after                                       | Ctrl + Shift + U       |
| Check TCs                                                  | Ctrl + Q               |
| Forced preview                                             | F11                    |
| Free preview                                               | F12                    |

# <END OF DOCUMENT>